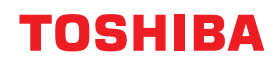

東芝デジタル複合機

# **テンプレートガイド**

## **e** STUDIO2010AC **@STUDIO2515AC/3515AC/4515AC/5015AC e-STUDIO2518A/3518A/4518A/5018A E** STUDIO 5516AC/6516AC/7516AC  $\epsilon$ <sub>STUDIO</sub>6518<sub>A</sub>/8518<sub>A</sub>

●このたびは東芝デジタル複合機をお買い上げいただきましてまことにありがとうございます。 ●お使いになる前に取扱説明書をよくお読みください。お読みになった後は必ず保管してください。

#### <span id="page-2-0"></span>**はじめに**

このたびは東芝デジタル複合機をお買い上げいただきまして、まことにありがとうございます。 本書は、本機のテンプレート機能の使いかたについて説明しています。 本機をお使いになる前に本書をよくお読みください。

#### <span id="page-2-1"></span>**■ 本書の読みかた**

#### **□ 本文中の記号について**

本書では、重要事項には以下の記号を付けて説明しています。これらの内容については必ずお読みください。

「誤った取り扱いをすると人が死亡する、または重傷\*1を負う可能性があること」を示してい △警告 ます。

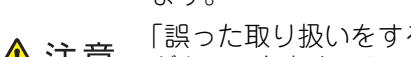

- 「誤った取り扱いをすると人が傷害\*2を負う可能性、または物的損害\*3のみが発生する可能性 △注意 があること」を示しています。
	- 注意 操作するうえでご注意いただきたい事柄を示しています。

補足 操作の参考となる事柄や、知っておいていただきたいことを示しています。

 $\Box$ 関連事項を説明しているページを示しています。必要に応じて参照してください。

- \*1 重傷とは、失明やけが・やけど(高温・低温)・感電・骨折・中毒などで、後遺症が残るものおよび治療に入院・長期の通院を要するもの を指します。
- \*2 傷害とは、治療に入院や長期の通院を要さない、けが・やけど・感電を指します。 \*3 物的損害とは、財産・資材の破損にかかわる拡大損害を指します。

#### **□ 本書の対象読者について**

本書は一般使用者および機器管理者向けの取扱説明書です。

#### **□ 本書の対象機種について**

本書の対象機種は、本文中で以下のように表記しています。

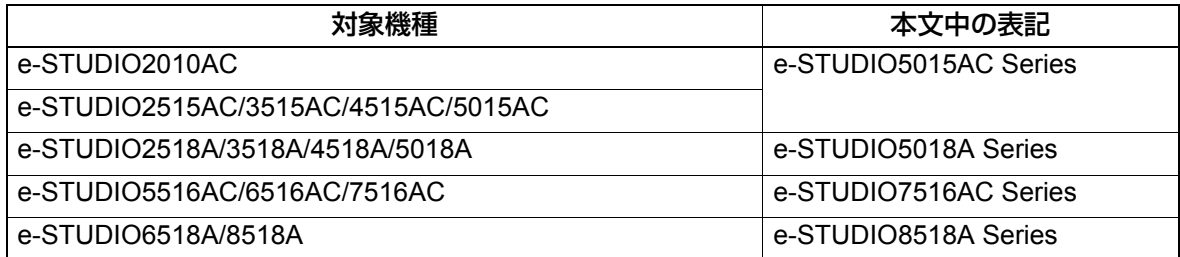

#### **□ オプション機器について**

使用可能なオプション機器は、本機のかんたん操作ガイドをご覧ください。

#### **□ 本文中の画面について**

お使いの機種やオプション機器の装着状況、OSのバージョンやアプリケーションによっては、表示される画 面が異なることがあります。

#### **□ 本文中の記載名称について**

本書では、両面同時原稿送り装置と自動両面原稿送り装置を、どちらも自動原稿送り装置と記述して説明し ています。

#### **□ 商標について**

商標については安全にお使いいただくためにをご覧ください。

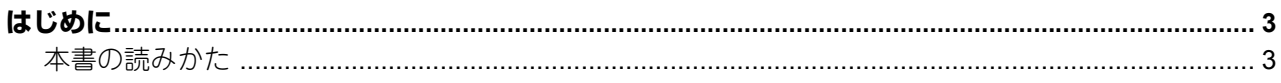

#### 第1章 ジョブ設定をホーム画面に登録する

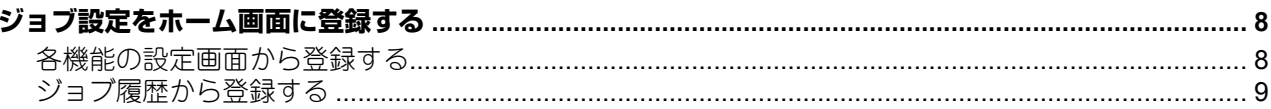

#### 第2章 テンプレートボタンを使う

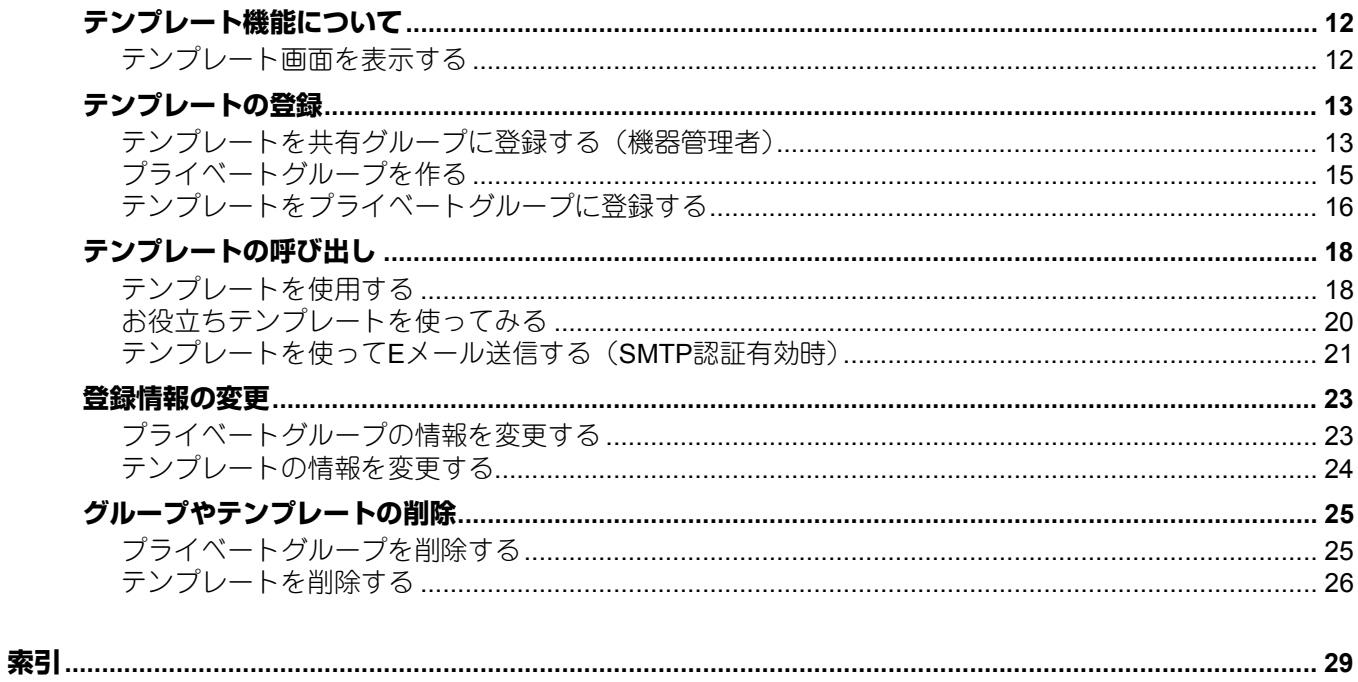

## <span id="page-6-0"></span>ジョブ設定をホーム画面に登録する

このセクションでは、ジョブ設定をホーム画面に登録する方法について説明します。

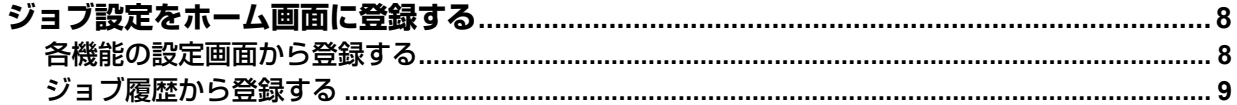

#### <span id="page-7-2"></span><span id="page-7-0"></span>**ジョブ設定をホーム画面に登録する**

コピー/スキャン/ファクスのジョブ設定をホーム画面にアイコンとして登録しておき、簡単に設定を呼び出 して実行することができます。

#### <span id="page-7-3"></span><span id="page-7-1"></span>**■ 各機能の設定画面から登録する**

コピー/スキャン/ファクスのそれぞれの設定画面からジョブ設定を登録できます。

**1** 組み合わせたい機能をすべて設定します。 例:とじしろ、90%縮小、コピー部数10部

#### 注意

<span id="page-7-4"></span>手差しトレイの [用紙サイズ] と [用紙種類] は登録できません。

2 4.(ホーム画面に登録ボタン)を押します。

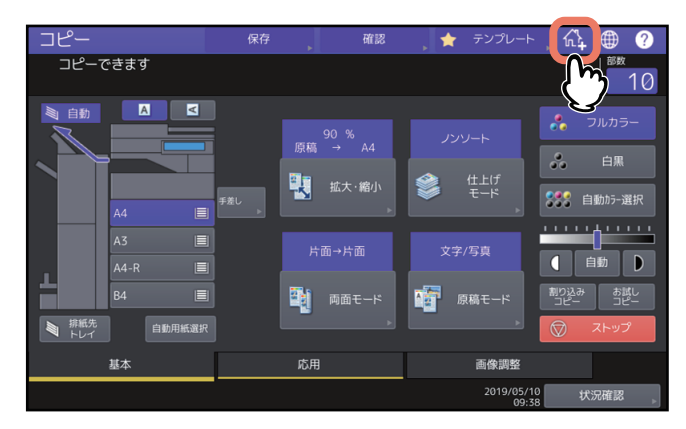

**3** ホーム画面にアイコンを登録する場所(未登録のボタン)を選びます。

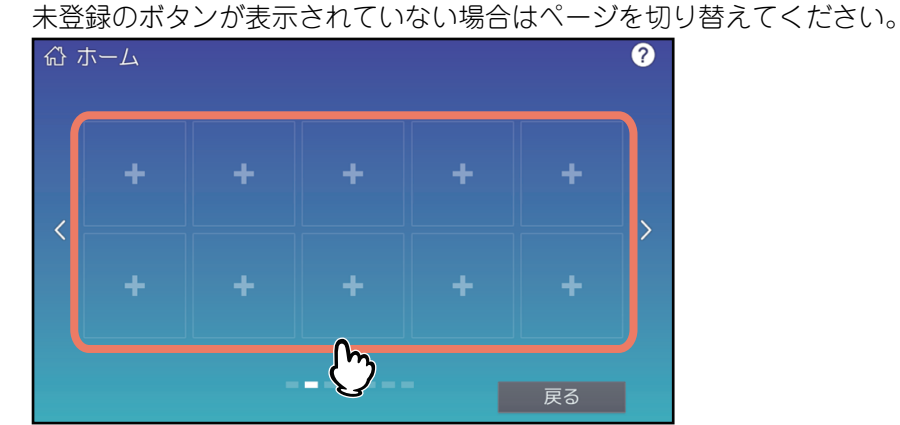

**4** アイコンの種類や名称などを設定し、[**OK**]を押します。

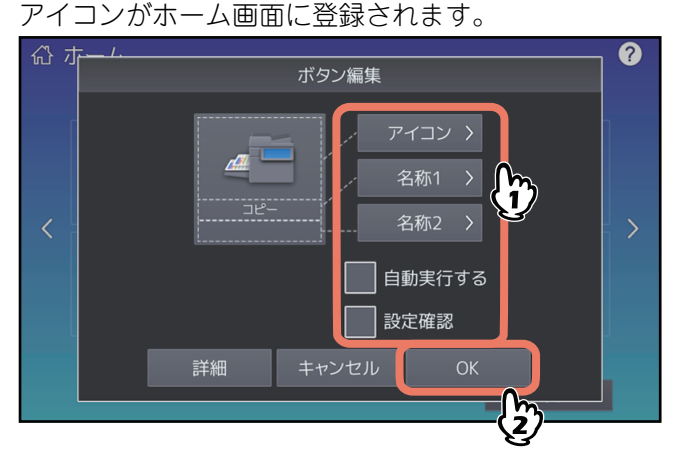

**8** ジョブ設定をホーム画面に登録する

#### <span id="page-8-1"></span><span id="page-8-0"></span>**■ ジョブ履歴から登録する**

実行したジョブの履歴から同じ設定のジョブをホーム画面にボタンとして登録することができます。

**1** ホーム画面で (ホーム画面設定ボタン)を押します。

<span id="page-8-2"></span>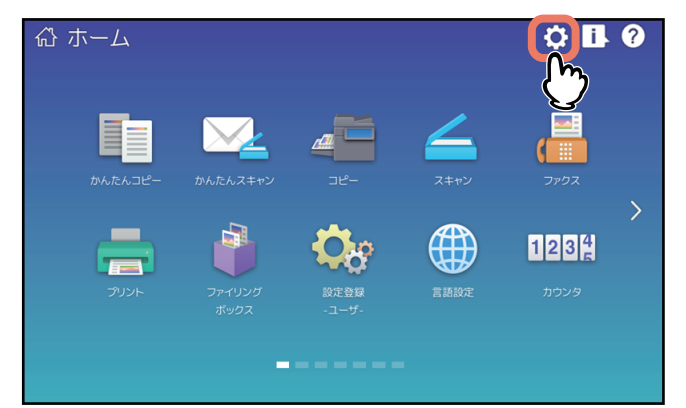

パスワードの入力画面が表示されたら、ホーム画面の編集権限を持つユーザのパスワードを入力します。

- **2** [ボタン編集]を押します。
- **3** ホーム画面にアイコンを登録する場所(未登録のボタン)を選びます。

未登録のボタンが表示されていない場合はページを切り替えてください。

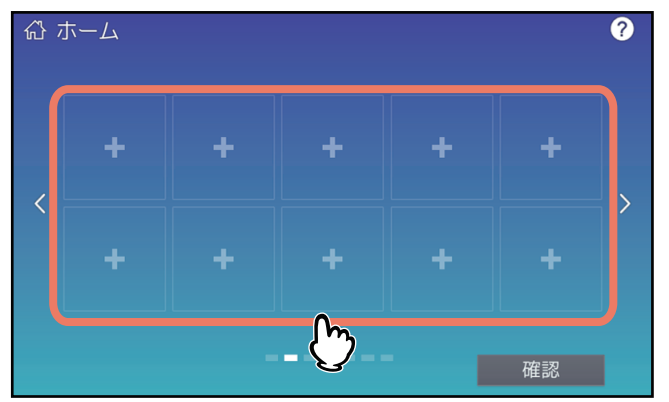

- **4** [ジョブ履歴から登録]を押します。
- **5** 登録するジョブを選択します。

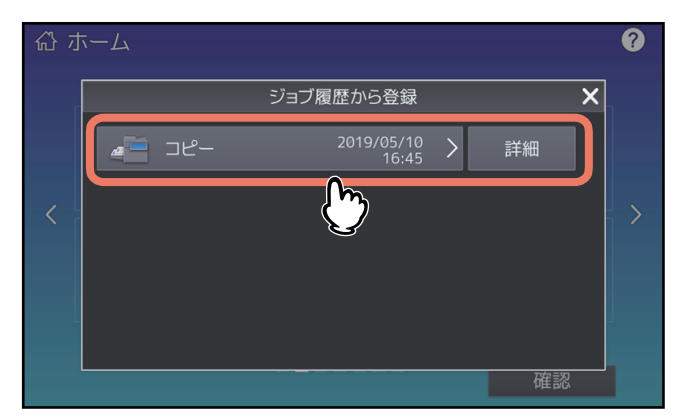

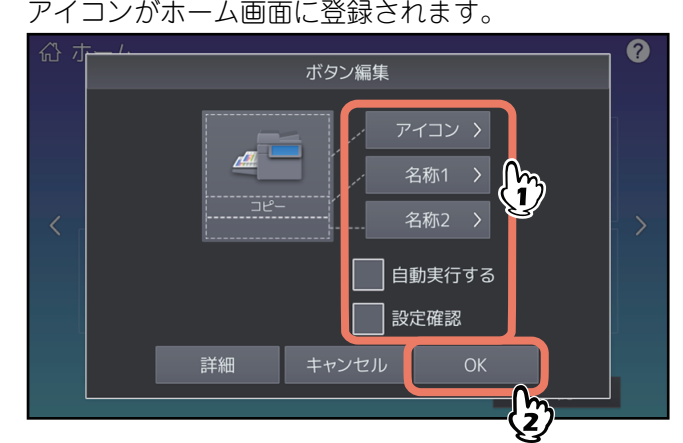

アイコンの種類や名称などを設定し、[**OK**]を押します。

アイコンがホーム画面に登録されます。

# Z

## <span id="page-10-0"></span>テンプレートボタンを使う

このセクションでは、本機のタッチパネルから操作するテンプレート機能の使いかたについて説明します。

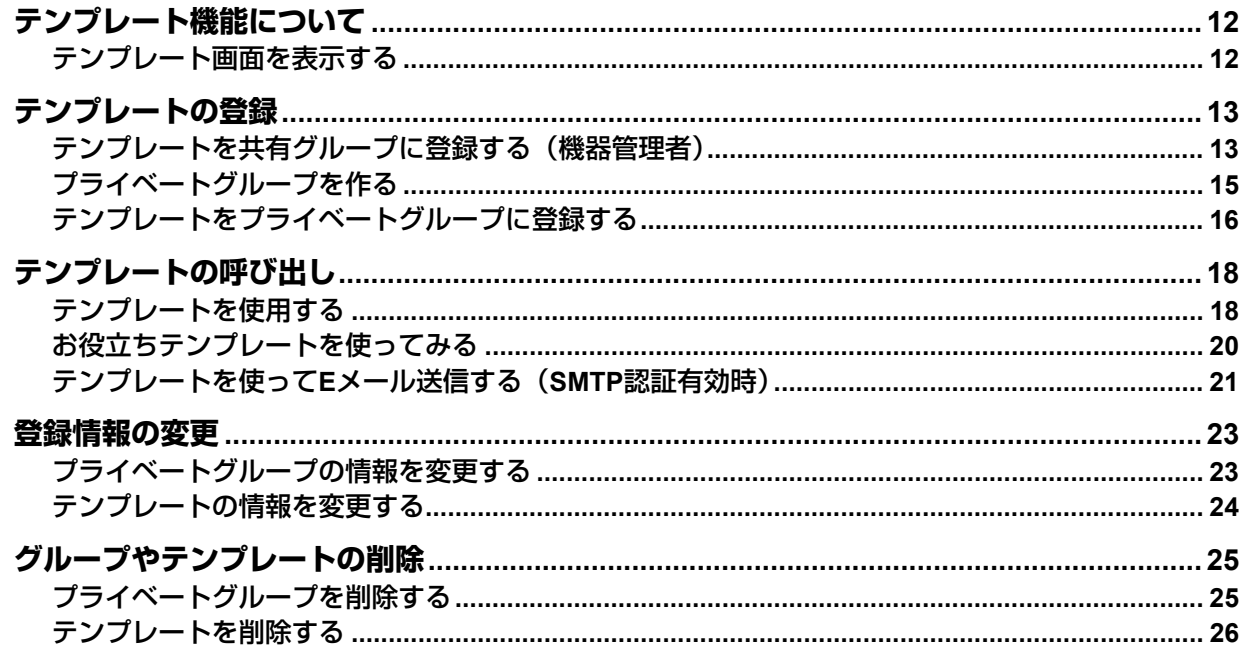

#### <span id="page-11-2"></span><span id="page-11-0"></span>**テンプレート機能について**

日常ひんぱんに使う機能の組み合わせをテンプレートとして登録しておき、必要なときに呼び出すことがで きます。複雑な機能の組み合わせもテンプレートを呼び出すだけで簡単に設定できます。テンプレートはコ ピー、スキャン、ファクスの各機能で使用できます。 テンプレート機能はグループに登録されるので、複数のユーザで共有して使用することができます。

テンプレート機能はクライアントコンピュータから設定することもできます。使用方法の詳細は、 **TopAccess**ガイドを参照してください。

#### 注意

<span id="page-11-1"></span>ファクス機能を使用するには、FAXユニットが必要です。

#### <span id="page-11-3"></span>**■ テンプレート画面を表示する**

<span id="page-11-4"></span>テンプレートの登録や呼び出しはテンプレート画面上で行います。テンプレート画面は、タッチパネル上の [テンプレート]を押すと表示されます。

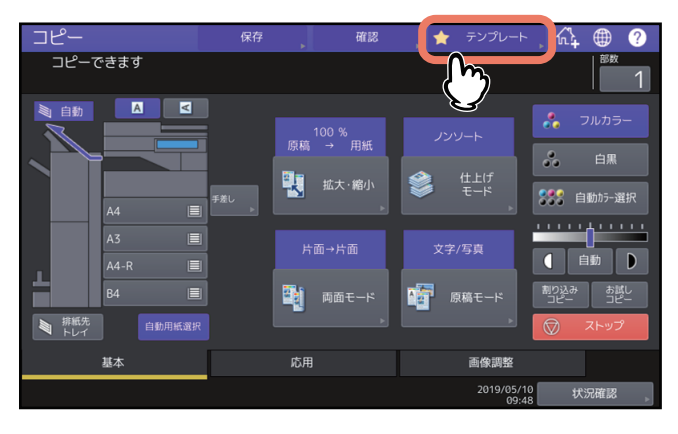

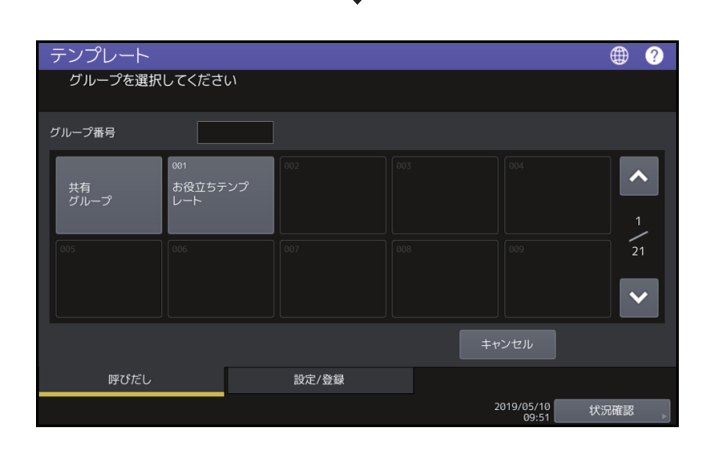

#### <span id="page-12-2"></span><span id="page-12-0"></span>**テンプレートの登録**

テンプレートは、共有グループまたはプライベートグループに登録します。テンプレートにパスワードを設 定して、使用を制限することもできます。

#### <span id="page-12-4"></span>共有グループ:

機体設置時にあらかじめ用意されています。このグループに登録したテンプレートは、誰でも自由に使うこ とができます。会社全体や組織全体でよく使用する機能の組み合わせをテンプレートとして登録しておくと 便利です。共有グループには最大60個のテンプレートを登録できます。共有グループへのテンプレートの登 録や、テンプレートの削除、登録情報の変更を行うときには、管理者パスワードを入力する必要があります。

#### <span id="page-12-5"></span>プライベートグループ:

ユーザが任意に登録できるグループです。部や課、または個人単位でプライベートグループを登録すると便 利です。プライベートグループには使用時に求められるパスワードを設定することもできます。 グループ番号001には、あらかじめ「お役立ちテンプレート」グループが登録されています。

#### 注意

グループの最大登録数と、1つのグループに登録できるテンプレートの最大登録数は、お使いになる機種に よって異なります。機種ごとの最大登録数については仕様ガイドを参照してください。

#### <span id="page-12-3"></span><span id="page-12-1"></span>**■ テンプレートを共有グループに登録する(機器管理者)**

本項は機器管理者向けの説明です。テンプレートを共有グループに登録するには管理者権限が必要です。

**1** 組み合わせたい機能をすべて設定します。

例:とじしろ、90%縮小、コピー部数10部

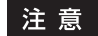

手差しトレイの「用紙サイズ]と「用紙種類]は、テンプレートに登録できません。

#### **2** [テンプレート]を押します。

テンプレート画面が表示されます。

#### **3** 共有グループを選びます。

共有グループを選ぶには、[設定/登録]タブ > [共有グループ] > [開く]を押します。

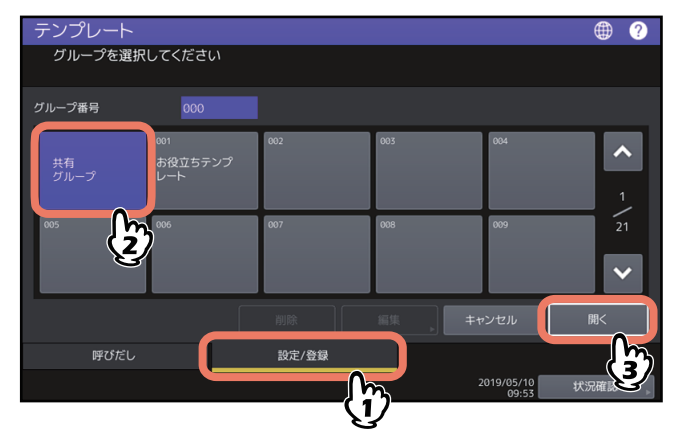

**4** 管理者パスワードを入力します。

**5** 登録先を選んで、[登録]を押します。

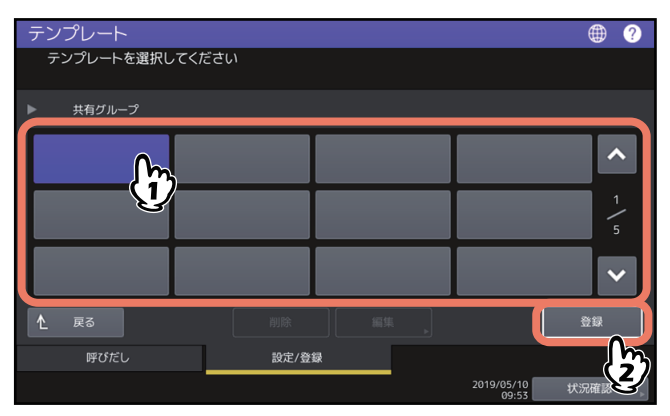

**6** テンプレートの登録情報を入力し、[登録]を押します。

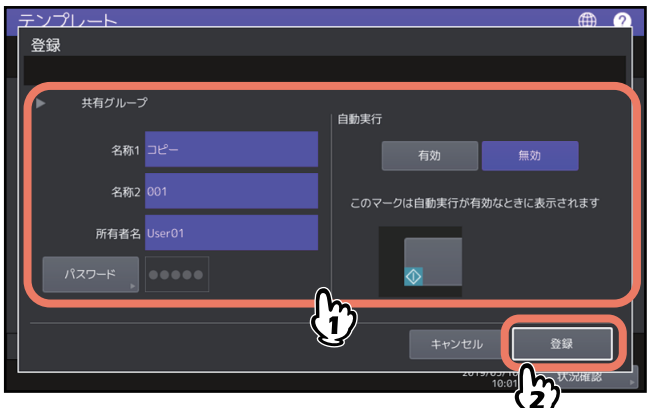

テンプレートが登録され、テンプレートを登録する直前の画面に戻ります。

名称**1**、名称**2**:テンプレート名です。名称1はテンプレートボタンの上段に、名称2は下段に表示されま す。必ずどちらかは入力してください。11文字以内で入力してください。

所有者名:テンプレートの使用者名です。必要に応じて設定してください。30文字以内で入力してくだ さい。

パスワード:テンプレートを呼び出すときにパスワードを入力させたい場合に設定してください。パス ワード(最大20文字の英数字・記号)を入力します。入力した文字はビュレット(・)で表示されます。

自動実行:テンプレートボタンを押すとすぐに動作を開始するようにするには「有効」に設定します。 テンプレートボタンを押しても、[スタート] ボタンを押すまでは動作を開始しないようにするには、 「無効」に設定します。

#### 注意

- 自動実行を「有効」に設定しても、以下の場合にはテンプレートを呼び出したときにユーザ名とパス ワードの入力が必要になります。
	- 「Eメール送信のユーザ認証設定」が有効になっていて、ユーザ管理機能が無効になっている場合
	- 「Eメール送信のユーザ認証設定」とユーザ管理機能が共に有効になっているが、互いに異なるユー ザ名やパスワードを使用している場合
- 「Eメール送信のユーザ認証設定」およびユーザ管理機能の設定については設定管理ガイドおよび **TopAccess**ガイドを参照してください。
- パスワードには、以下の半角文字は使用できません。 ' ¥ % & < > []"

## $\overline{2}$ テンプレートボタンを使っ テンプレートボタンを使う

#### <span id="page-14-1"></span><span id="page-14-0"></span>**■ プライベートグループを作る**

**1** [テンプレート]を押します。 テンプレート画面が表示されます。

#### **2** 登録するグループを選びます。

登録するグループを選ぶには、「設定/登録〕タブ > 任意のグループ > 「開く]を押します。

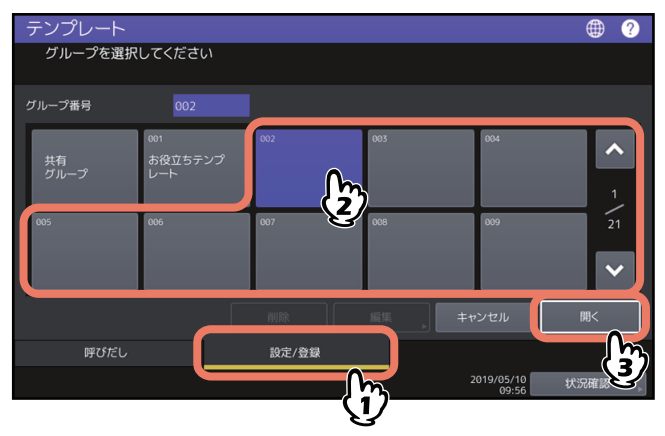

補足

グループ番号欄に3桁の番号を入力すると、入力したグループが画面に表示されます。

#### **3** グループの登録情報を入力し、[**OK**]を押します。

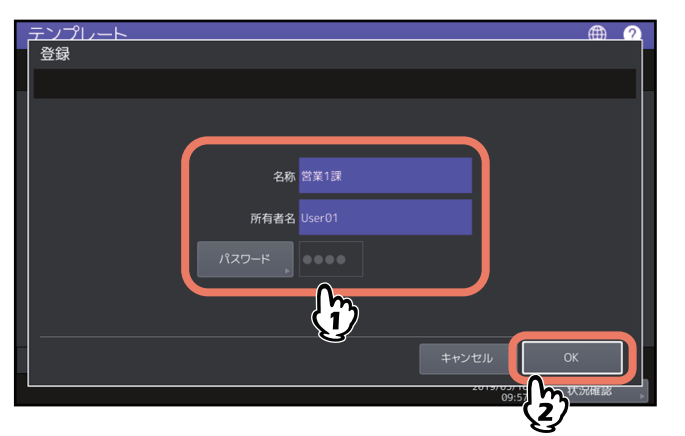

グループが登録され、テンプレートの設定/登録画面に切り替わります。

名称:グループ名です。必ず入力してください。20文字以内で入力してください。

所有者名:グループの使用者名です。必要に応じて設定してください。30文字以内で入力してください。

パスワード:グループを開いたりテンプレートを登録したりするときにパスワードを入力させたい場合 に設定してください。パスワード(最大20文字の英数字・記号)を入力します。入力した文字はビュ レット(・)で表示されます。

#### 注意

パスワードには、以下の半角文字は使用できません。  $'$  ¥ % & < > []"

#### <span id="page-15-1"></span><span id="page-15-0"></span>**■ テンプレートをプライベートグループに登録する**

<span id="page-15-2"></span>**1** 組み合わせたい機能をすべて設定します。 例:とじしろ、90%縮小、コピー部数10部

```
注意
```
手差しトレイの [用紙サイズ]と[用紙種類]は、テンプレートに登録できません。

**2** [テンプレート]を押します。

テンプレート画面が表示されます。

**3** テンプレートを登録するグループを選びます。

登録するグループを選ぶには、[設定/登録]タブ > 任意のグループ > [開く]を押します。

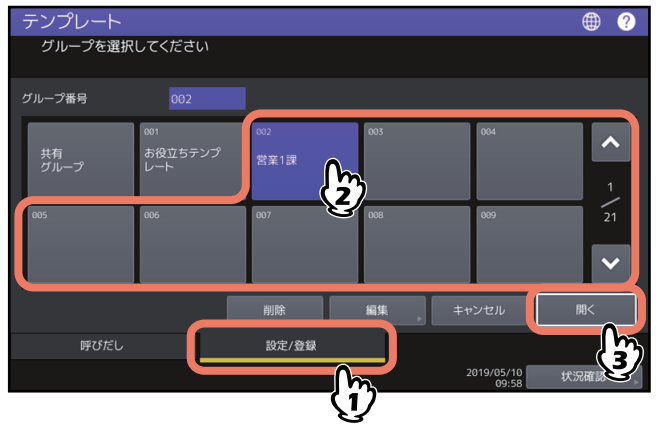

補足

グループ番号欄に3桁の番号を入力すると、入力したグループが画面に表示されます。

- **4** 選んだグループのパスワードを入力します。(グループにパスワードを設定していない場合は手 順**5**に進んでください。)
- **5** 登録先を選んで、[登録]を押します。

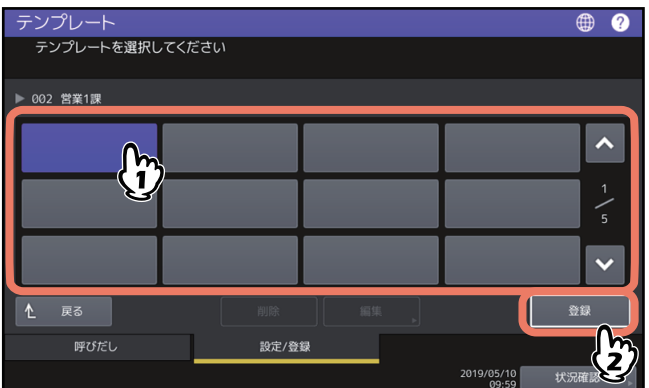

 $\overline{2}$ 

**6** テンプレートの登録情報を入力し、[登録]を押します。

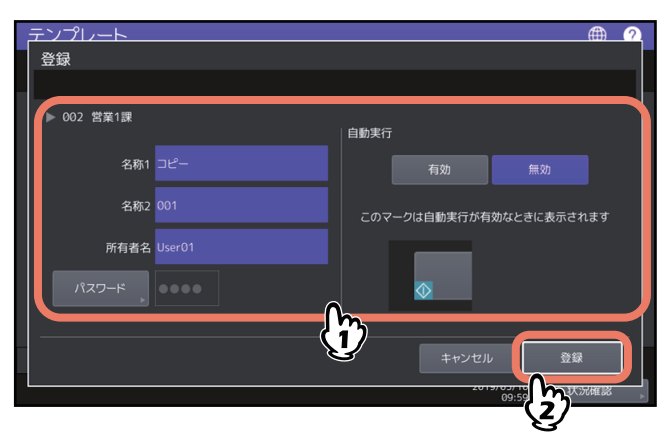

テンプレートが登録され、テンプレートを登録する直前の画面に戻ります。

名称**1**、名称**2**:テンプレート名です。名称1はテンプレートボタンの上段に、名称2は下段に表示されま す。必ずどちらかは入力してください。11文字以内で入力してください。

所有者名:テンプレートの使用者名です。必要に応じて設定してください。30文字以内で入力してくだ さい。

パスワード:テンプレートを呼び出すときにパスワードを入力させたい場合に設定してください。パス ワード(最大20文字の英数字・記号)を入力します。入力した文字はビュレット(・)で表示されます。

自動実行:テンプレートボタンを押すとすぐに動作を開始するようにするには「有効」に設定します。 テンプレートボタンを押しても、[スタート]ボタンを押すまでは動作を開始しないようにするには、 「無効」に設定します。

注意

- 自動実行を「有効」に設定しても、以下の場合にはテンプレートを呼び出したときにユーザ名とパス ワードの入力が必要になります。
	- 「Eメール送信のユーザ認証設定」が有効になっていて、ユーザ管理機能が無効になっている場合
	- 「Eメール送信のユーザ認証設定」とユーザ管理機能が共に有効になっているが、互いに異なるユー ザ名やパスワードを使用している場合
- 「Eメール送信のユーザ認証設定」およびユーザ管理機能の設定については設定管理ガイドおよび **TopAccess**ガイドを参照してください。
- パスワードには、以下の半角文字は使用できません。
	- $'$  ¥ % & < > [ ] "

#### <span id="page-17-2"></span><span id="page-17-0"></span>**テンプレートの呼び出し**

#### <span id="page-17-3"></span><span id="page-17-1"></span>**■ テンプレートを使用する**

テンプレートを呼び出すと、テンプレートに登録されている機能設定が本機に反映されます。なお、自動実 行を有効に設定したテンプレートは、テンプレートのボタンを押すだけで、設定した動作を自動的に開始し ます。

補足

- 「Eメール送信」機能用のテンプレートを使用するにあたり、「Eメール送信」操作に対するSMTP認証が有 効に設定されている場合は、SMTPサーバーへのアクセス権の認証を受けている必要があります。この場 合の操作方法は以下のページを参照してください。 P.21 [「テンプレートを使って](#page-20-1)Eメール送信する(SMTP認証有効時)」
- メタスキャン機能専用のテンプレートには、←マークが表示されます。テンプレートの設定によっては、 スキャンする前に各種情報の入力が必要になります。 メタスキャン機能では、スキャン画像にメタデータ(XMLファイル)を添付してEメール送信をしたり、 本機の共有フォルダに保存できます。 メタスキャン機能を使用するには、メタスキャンオプションが必要です。メタスキャン機能についての詳 細は、**TopAccess**ガイドを参照してください。
- **1** [テンプレート]を押します。

テンプレート画面が表示されます。

**2** 呼び出したいテンプレートが登録されているグループのボタンを押します。

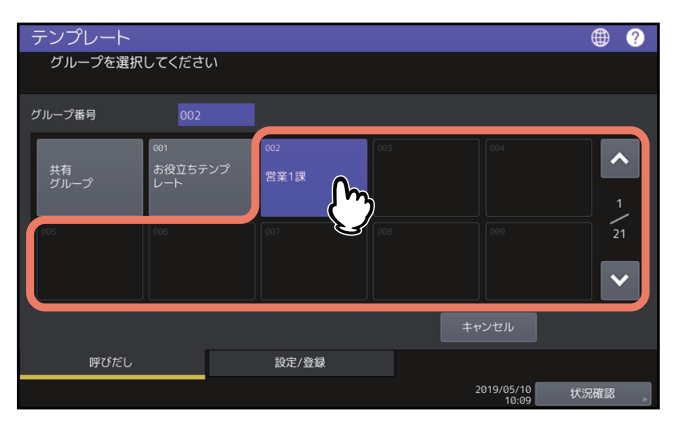

補足

グループ番号欄に3桁の番号を入力すると、入力したグループが画面に表示されます。

**3** プライベートグループを選んだ場合は、グループのパスワードを入力します。(グループにパス ワードを設定していない場合は手順**4**に進んでください。)

**4** 呼び出したいテンプレートのボタンを押します。

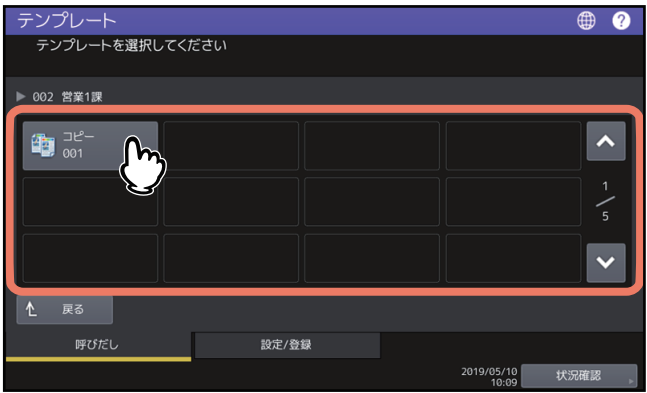

● ◆アイコンが付いたテンプレートは自動実行が有効に設定されています。この場合は、テンプレート のボタンを押すと、登録されている動作をすぐに開始します。

● +アイコンが付いたテンプレートはメタスキャン機能専用です。メタスキャン機能専用のテンプレー トを選択した場合は、以下を参照してください。 P.20 [「メタスキャンテンプレートを使用する場合」](#page-19-2)

### **5** テンプレートが反映されたことを示すメッセージが表示されたことを確認します。

選択したテンプレートによって、コピー /スキャン/ファクス画面が表示され、テンプレート内容が反映 されます。メッセージは約3秒間表示されます。

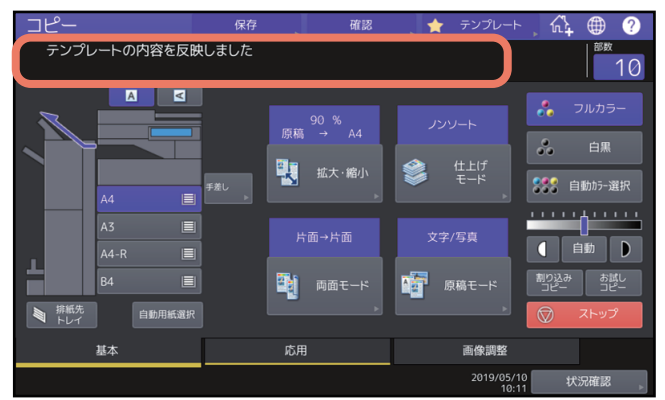

#### <span id="page-19-2"></span>**□ メタスキャンテンプレートを使用する場合**

メタスキャン機能専用のテンプレートを使用する場合は、テンプレート選択後に必要に応じて情報を入力し、 [スキャン]を押します。

#### 補足

- メタスキャン機能を使用するには、メタスキャンオプションが必要です。
- メタスキャン機能専用のテンプレートを新規に作成するにはTopAccessでの設定が必要です。詳細は **TopAccess**ガイドを参照してください。

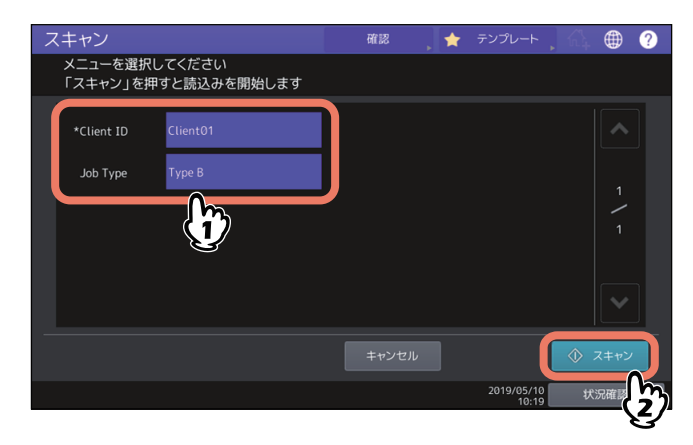

- 画面の入力項目は一例です。実際の入力項目は、管理者にお問い合わせください。
- 必須入力項目には「\*」が表示されます。
- 必要に応じてそれぞれの項目を入力します。

#### <span id="page-19-1"></span><span id="page-19-0"></span>**■ お役立ちテンプレートを使ってみる**

本機には、すぐに利用できる12個のテンプレートが用意されています。これらのテンプレートは、グループ 番号001の「お役立ちテンプレート」グループに登録されています。テンプレートの呼び出しかたについて は、以下のページを参照してください。 P.18 [「テンプレートの呼び出し」](#page-17-2)

#### <span id="page-20-1"></span><span id="page-20-0"></span>**■ テンプレートを使ってEメール送信する(SMTP認証有効時)**

「Eメール送信」操作に対するSMTP認証がTopAccess上で有効に設定されている場合、「Eメール送信」機能 用のテンプレートを使用する方法がやや異なります。この場合は、以下の手順に従ってください。

**1** [テンプレート]を押します。

テンプレート画面が表示されます。

**2** 呼び出したいテンプレートが登録されているグループのボタンを押します。

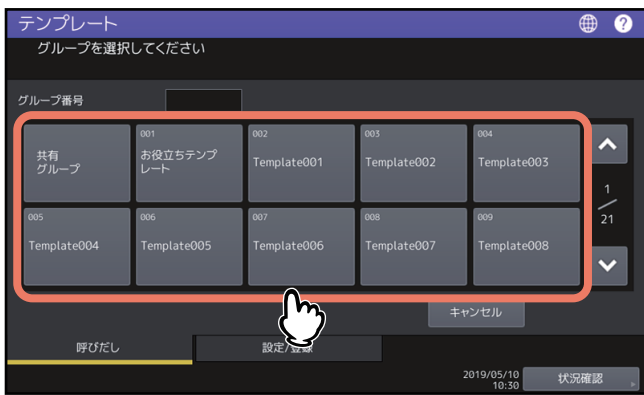

- 選択したプライベートグループにパスワードが設定されている場合は、パスワードの入力画面が表示 されます。この場合は、手順3に進んでください。
- 「共有グループ]またはパスワードが設定されていないプライベートグループを選択すると、テンプ レートの選択画面が表示されます。この場合は、手順4に進んでください。

補 足

グループ番号欄に3桁の番号を入力すると、入力したグループが画面に表示されます。

**3** プライベートグループを選んだ場合は、グループのパスワードを入力します。(グループにパス ワードを設定していない場合は手順**4**に進んでください。)

選択したグループのテンプレートボタンが表示されます。

**4** 呼び出したい「**E**メール送信」テンプレートを選択します。

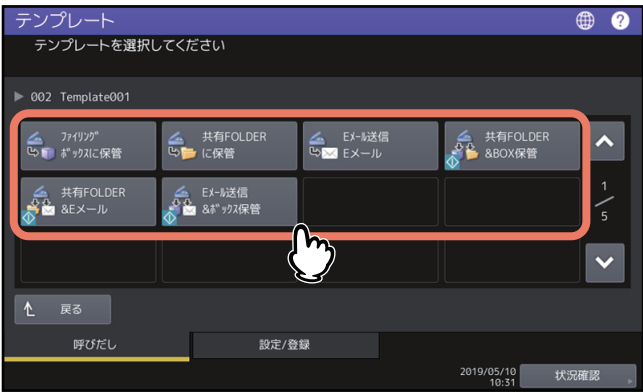

- ◆ マークが付いたテンプレートは自動実行が有効に設定されています。この場合は、テンプレートの ボタンを押すと、登録されている動作をすぐに開始します。
- テンプレートにパスワードが設定されている場合は、パスワードを入力する必要があります。この場 合は、手順5に進んでください。
- パスワードが設定されていないテンプレートを選択すると、認証画面が表示されます。この場合は、 手順6に進んでください。
- **5** 選んだテンプレートのパスワードを入力します。(テンプレートにパスワードを設定していない 場合は手順**6**に進んでください。)

#### **6** 認証画面が表示された場合は、ユーザ名とパスワードを入力して、ユーザ認証を完了します。

- 自動スタート機能が有効(ボタンの左下隅に<br>

<<br />
アイコンが表示されている)なテンプレートを選択 すると、スキャン操作は自動的に実行されます。ここで操作は終了です。
- 自動スタート機能が無効なテンプレートを選択すると、基本メニュー画面が表示されます。この場合 は、手順7に進んでください。

#### 注意

- 1000ページ以上の原稿をスキャンした場合は、スキャンした原稿を保存するかどうかを確認するメッ セージが表示されます。スキャン画像をそのまま保存する場合は、[はい]を押します。 スキャンできる枚数の目安は、スキャンガイドを参照してください。
- ワークスペース容量がいっぱいになった場合は、メッセージが表示され、ジョブはキャンセルされま す。ワークスペース容量はTopAccessの[装置]タブで確認できます。
- 本機の内蔵ストレージにスキャン画像を保管するジョブの予約件数が20件を超えると、予約がいっぱ いであることを示すメッセージが表示されます。この場合は、予約件数が減るまでしばらく待つか、 [状況確認]から不要なジョブを削除してください。

補足

ユーザ名およびパスワードについては、管理者にお問い合わせください。

#### **7** [スキャン]を押します。

#### 補 足

プレビュー画面を表示したい場合は、[プレビュー]を押してから[スキャン]を押してください。 スキャン画像のプレビュー方法については、スキャンガイドを参照してください。

#### <span id="page-21-0"></span>次原稿の読み取り

原稿ガラスへ原稿をセットした場合、または自動原稿送り装置へ原稿をセットして読み取り 中に[継続]を押した場合は、次原稿の確認画面が表示されます。いずれの場合も、次の原 稿をセットしてから[次原稿]を押すと、原稿が読み取られます。この操作を必要回数繰り 返し、すべての原稿の読み取りが終了した後、[読込み終了]を押してください。

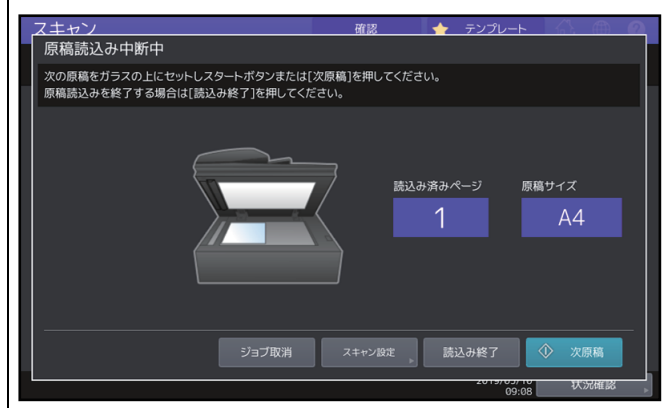

- 上の画面は、以下の場合には表示されません。
	- 自動原稿送り装置から原稿をスキャン中に、追加原稿をスキャンするための [継続] を押 さなかった場合
- プレビュー画面を表示している場合
- スキャンしたデータの保存をキャンセルする場合は、[ジョブ取消]を押します。
- スキャン設定を変更する場合は、[スキャン設定]を押します。スキャン設定の詳細は**ス** キャンガイドを参照してください。

#### <span id="page-22-2"></span><span id="page-22-0"></span>**登録情報の変更**

登録済みのプライベートグループやテンプレートの名称、所有者名、パスワード、テンプレート自動実行の 設定を変更することができます。

#### 注意

共有グループの情報の変更は「TopAccess」から行います。操作パネルからは変更できません。変更方法に ついて詳しくは、**TopAccess**ガイドを参照してください。

#### <span id="page-22-3"></span><span id="page-22-1"></span>**■ プライベートグループの情報を変更する**

**1** テンプレート画面で、編集したいグループを選び、[編集]を押します。

グループを選ぶには、[設定/登録]タブ > 任意のグループ > [編集]を押します。

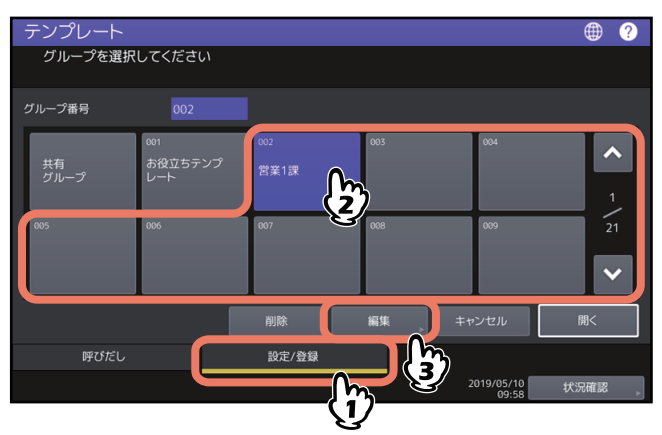

補足

グループ番号欄に3桁の番号を入力すると、入力したグループが画面に表示されます。

- **2** 選んだグループのパスワードを入力します。(グループにパスワードを設定していない場合は手 順**3**に進んでください。)
- **3** [「プライベートグループを作る」\(](#page-14-1) **[P.15](#page-14-1)**)の手順**3**に従って、登録情報を変更します。

#### <span id="page-23-1"></span><span id="page-23-0"></span>**■ テンプレートの情報を変更する**

**1** テンプレート画面で、編集したいテンプレートが登録されているグループを選びます。 グループを選ぶには、[設定/登録]タブ > 任意のグループ > [開く]を押します。

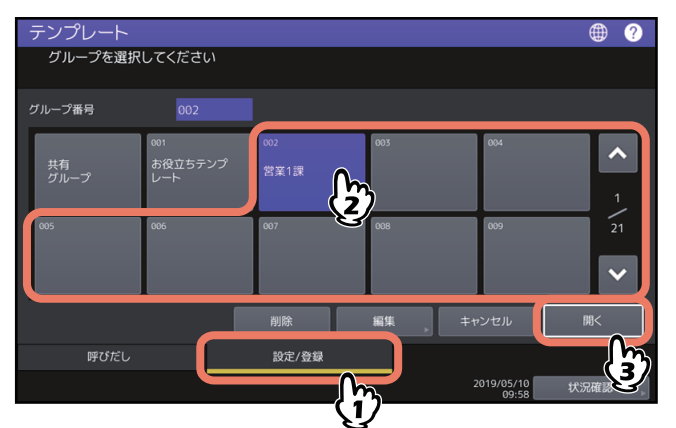

補足

グループ番号欄に3桁の番号を入力すると、入力したグループが画面に表示されます。

- **2** 以下のパスワードを入力して、[**OK**]を押します。
	- 共有グループを選んだ場合:管理者パスワード(6~64文字の英数字・記号)を入力します。
	- プライベートグループを選んだ場合:選んだグループのパスワード(最大20文字の英数字・記号)を 入力します。グループにパスワードを設定していない場合は、手順3に進んでください。

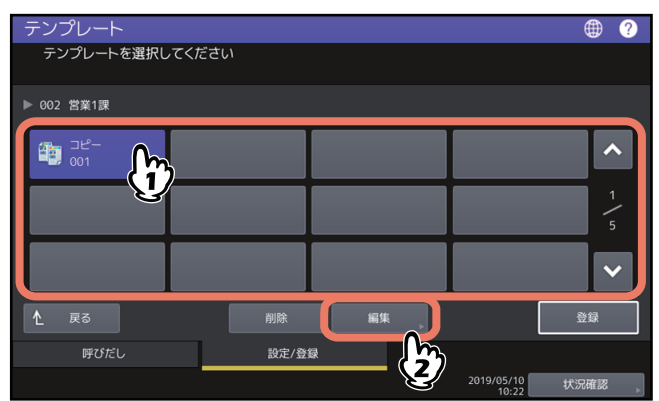

**3** 編集したいテンプレートを選び、[編集]を押します。

- **4** 選んだテンプレートのパスワードを入力します。(テンプレートにパスワードを設定していない 場合は手順**5**に進んでください。)
- **5** [「テンプレートを共有グループに登録する\(機器管理者\)」\(](#page-12-3) **[P.13](#page-12-3)**)の手順**6**に従って、登録 内容を変更します。

#### <span id="page-24-2"></span><span id="page-24-0"></span>**グループやテンプレートの削除**

不要になったプライベートグループやテンプレートを削除します。グループを削除すると、そのグループ内 のテンプレートもすべて削除されます。

#### 注意

<span id="page-24-1"></span>共有グループは削除できません。

#### <span id="page-24-3"></span>**■ プライベートグループを削除する**

**1** テンプレート画面で、削除したいプライベートグループを選び、[削除]を押します。 グループを選ぶには、[設定/登録] タブ > 任意のグループ > [削除] を押します。

テンプレート  $\oplus$   $\Omega$ <u><br>グループを選択してください</u> グループ番号 002 お役立ちテンプ 共有<br>グループ 営業1課  $\mathbf{r}$  $\frac{2}{21}$ ■ 編集 **BELLIS**  $2019/05/10$ 状況確認

補足

グループ番号欄に3桁の番号を入力すると、入力したグループが画面に表示されます。

- **2** 選んだグループのパスワードを入力します。(グループにパスワードを設定していない場合は手 順**3**に進んでください。)
- **3** [削除する]を押します。

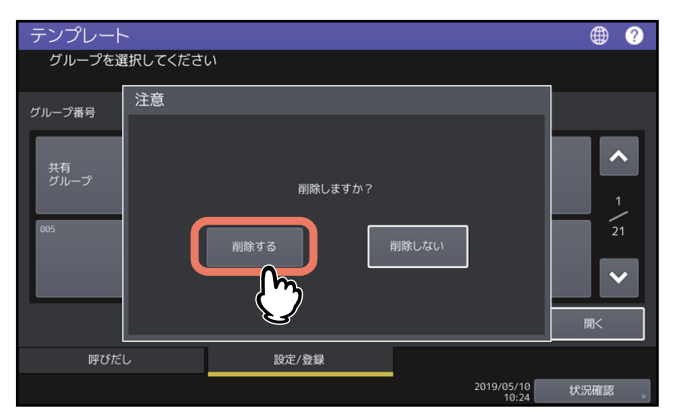

プライベートグループが削除されます。

#### <span id="page-25-1"></span><span id="page-25-0"></span>**■ テンプレートを削除する**

**1** テンプレート画面で、削除したいテンプレートが登録されているグループを選びます。 グループを選ぶには、[設定/登録]タブ > 任意のグループ > [開く]を押します。

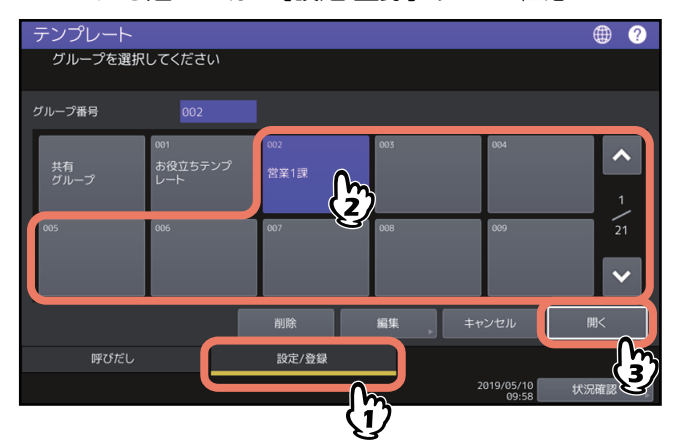

補足

グループ番号欄に3桁の番号を入力すると、入力したグループが画面に表示されます。

- **2** 以下のパスワードを入力して、[**OK**]を押します。
	- 共有グループを選んだ場合:管理者パスワード(6~64文字の英数字・記号)を入力します。
	- プライベートグループを選んだ場合:選んだグループのパスワード(最大20文字の英数字·記号)を 入力します。グループにパスワードを設定していない場合は、手順3に進んでください。

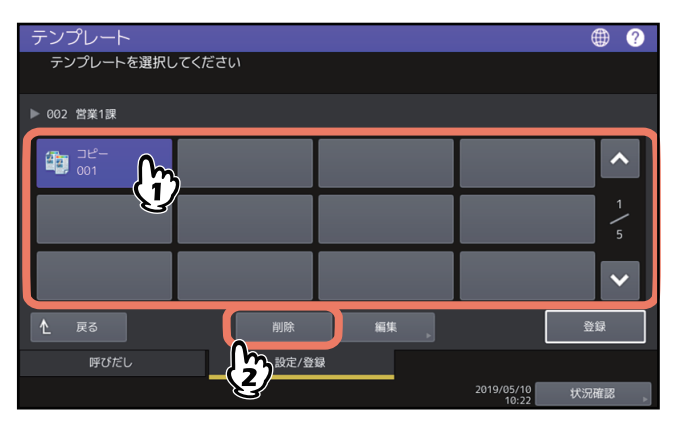

**3** 削除したいテンプレートを選び、[削除]を押します。

**4** 選んだテンプレートのパスワードを入力します。(テンプレートにパスワードを設定していない 場合は手順**5**に進んでください。)

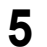

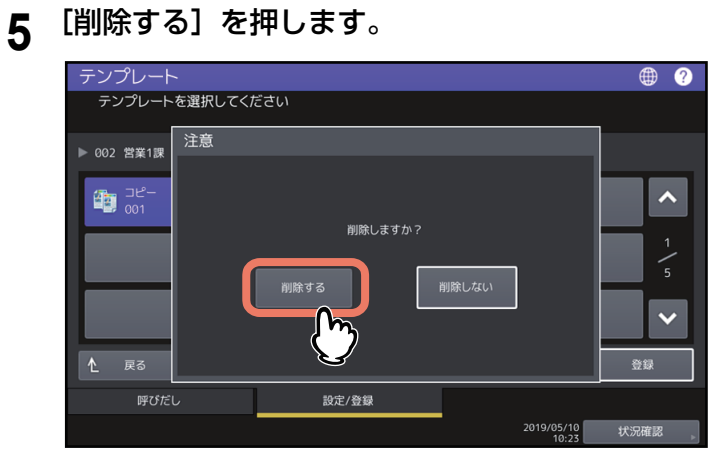

テンプレートが削除されます。

グループやテンプレートの削除

#### <span id="page-28-0"></span>索引

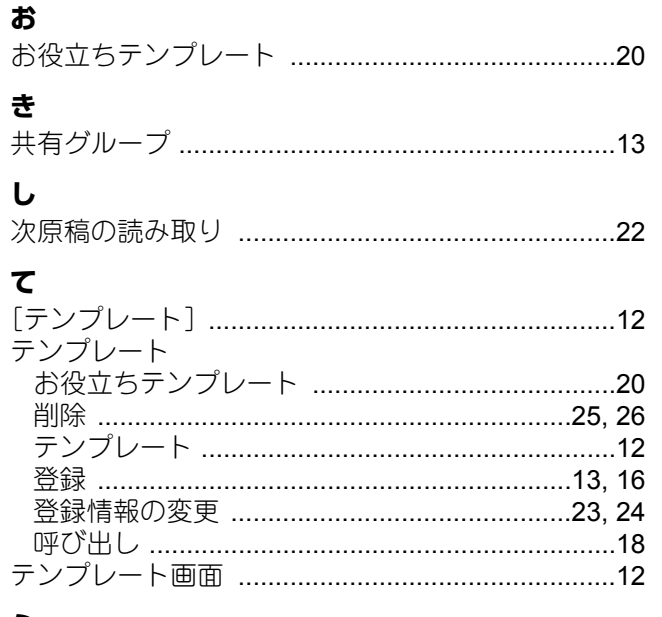

#### ふ

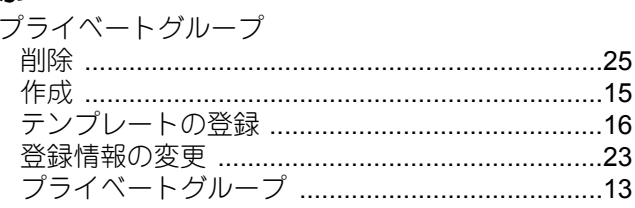

#### ほ

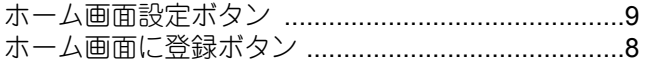

FC-2010AC FC-2515AC/3515AC/4515AC/5015AC DP-2518A/3518A/4518A/5018A FC-5516AC/6516AC/7516AC DP-6518A/8518A OMJ170063A0

東芝デジタル複合機 テンプレートガイド **P**STUDIO2010AC **@STUDIO2515AC/3515AC/4515AC/5015AC P.** STUDIO2518A/3518A/4518A/5018A **e** STUDIO5516AC/6516AC/7516AC  $e$ <sub>5</sub>TUDIO 6518A/8518A

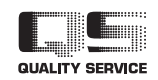

R171020T6800-TTEC Ver01 F 発行 2018年8月

東芝テック株式会社